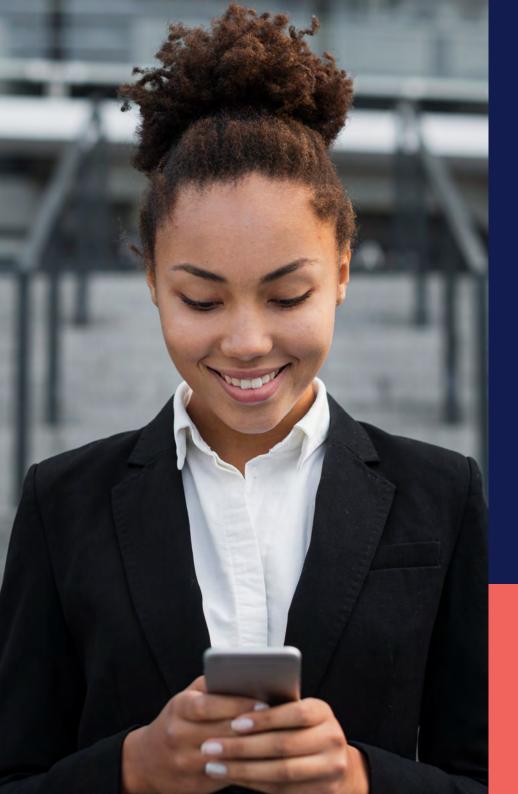

## ADP® Timekeeping Plus Scheduling Support Center Guide

Requesting time off (mobile)

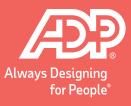

From the Mobile app, tap **More** in the bottom right corner.

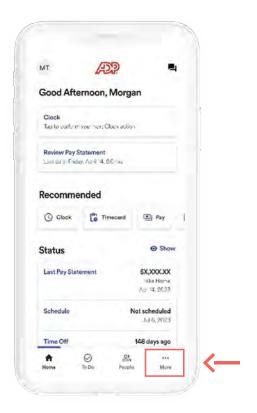

From the **More** screen, select **Time Off**.

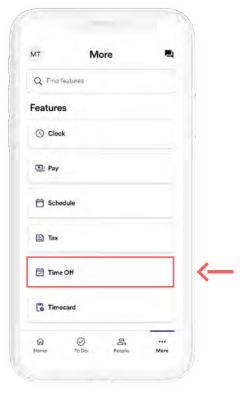

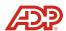

This screen will show you how many hours you've accrued.

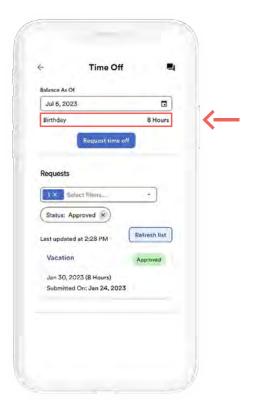

To submit a new request, tap **Request time off**.

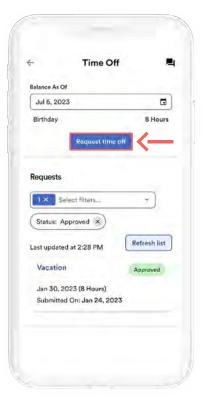

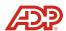

Here, you can choose the **Time off type**.

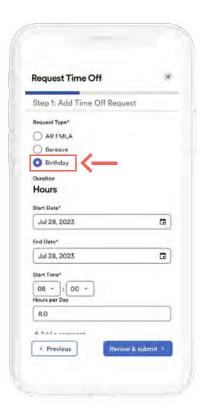

Then, enter the **Start Date** and **End Date** of your request.

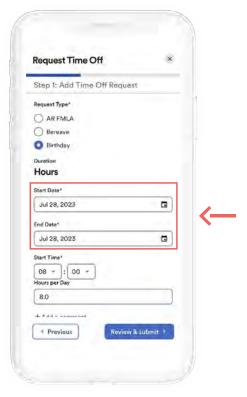

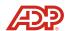

Then, tap **Review & submit**.

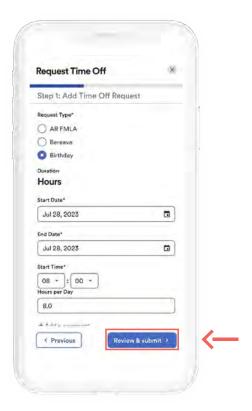

Here, you can see your request.

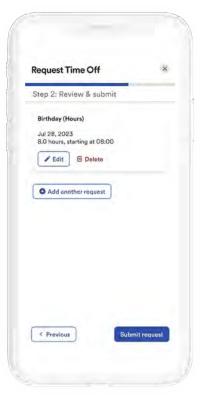

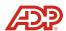

Then, tap **Submit request**.

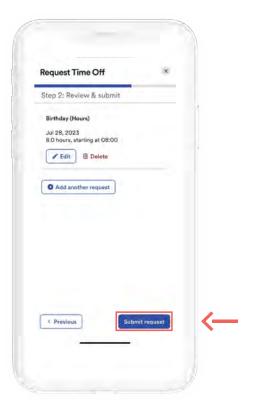

Then, you will see a confirmation screen showing that your request is **Pending** for your manager to review.

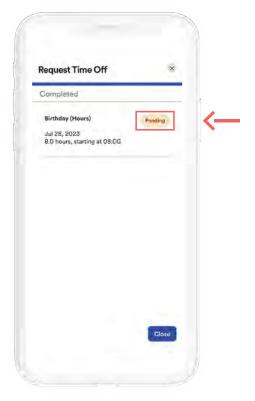

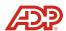

To view the status of your request, go back to the **Time Off** screen. Here, you will see your requests, as well as an indicator for their status.

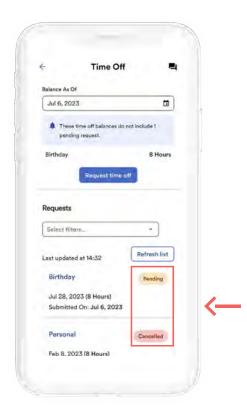

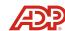